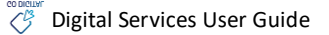

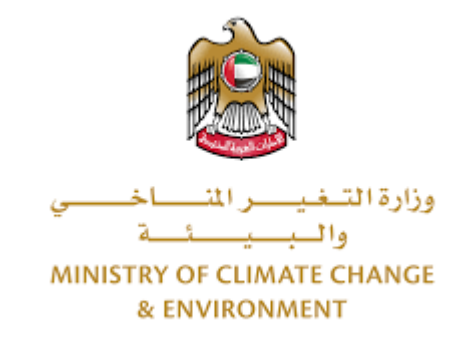

# **Digital Services**

**Change Fishing Method**

**User Guide**

# Table of Contents

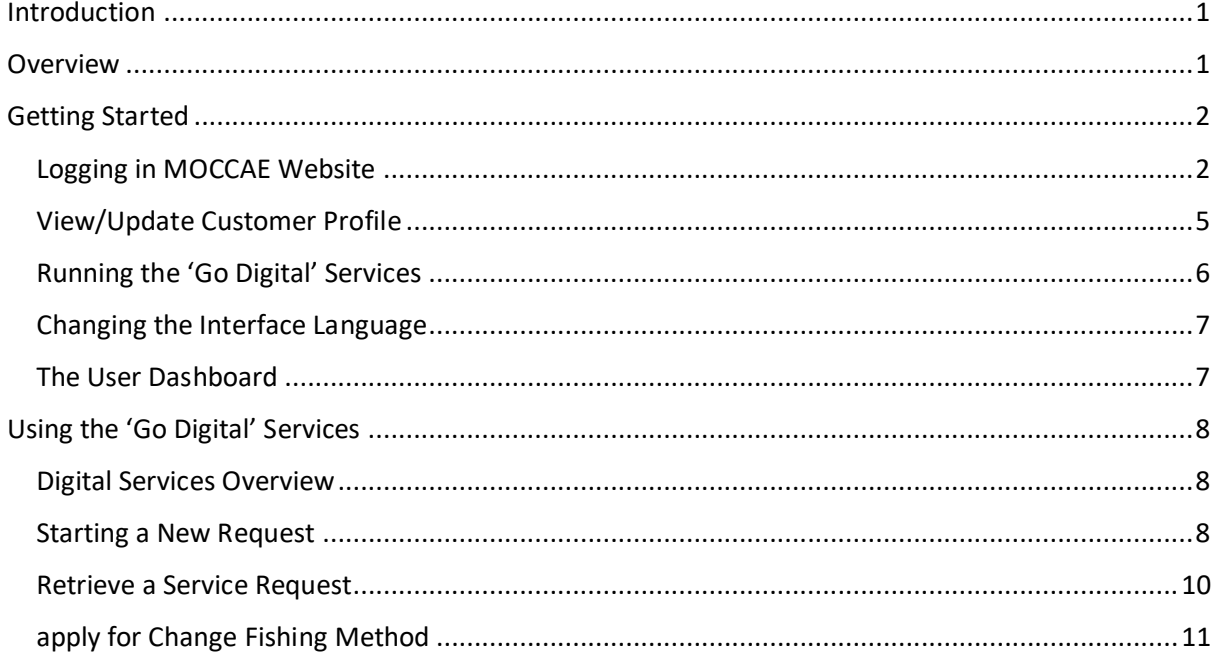

# <span id="page-2-0"></span>Introduction

This guide is developed to help clients and business entities to use the MOCCAE digital services. It will include an overview on how to use the portal, then detailed step-by-step instructions on how to use each service: a brief description about the service, what you need to know or to do before using the service, how to input the required information, how to upload documents, and what to expect upon completing the service.

## <span id="page-2-1"></span>Overview

The digital services platform 'Go Digital  $\sqrt{\frac{1}{2}}$  i ' single service interface, integrated internally within the Ministry portal and externally with other concerned government entities.

It also features proactive communications, such as reminders, eligibility notifications, and informative messages that automatically anticipate the services customers need without receiving application requests. Moreover, it will include a comprehensive customer database and service history to facilitate service application and delivery.

The portal is very easy to use, and it can be accessed in Arabic or English. It is designed to improve customer experience and enhance customer happiness.

# <span id="page-3-0"></span>Getting Started

### <span id="page-3-1"></span>Logging in MOCCAE Website

First you need to log in to the MOCCAE website.

- 1- Open your browser then navigate to MOCCAE website<https://www.moccae.gov.ae/>
- 2- Click on the *Login* icon.

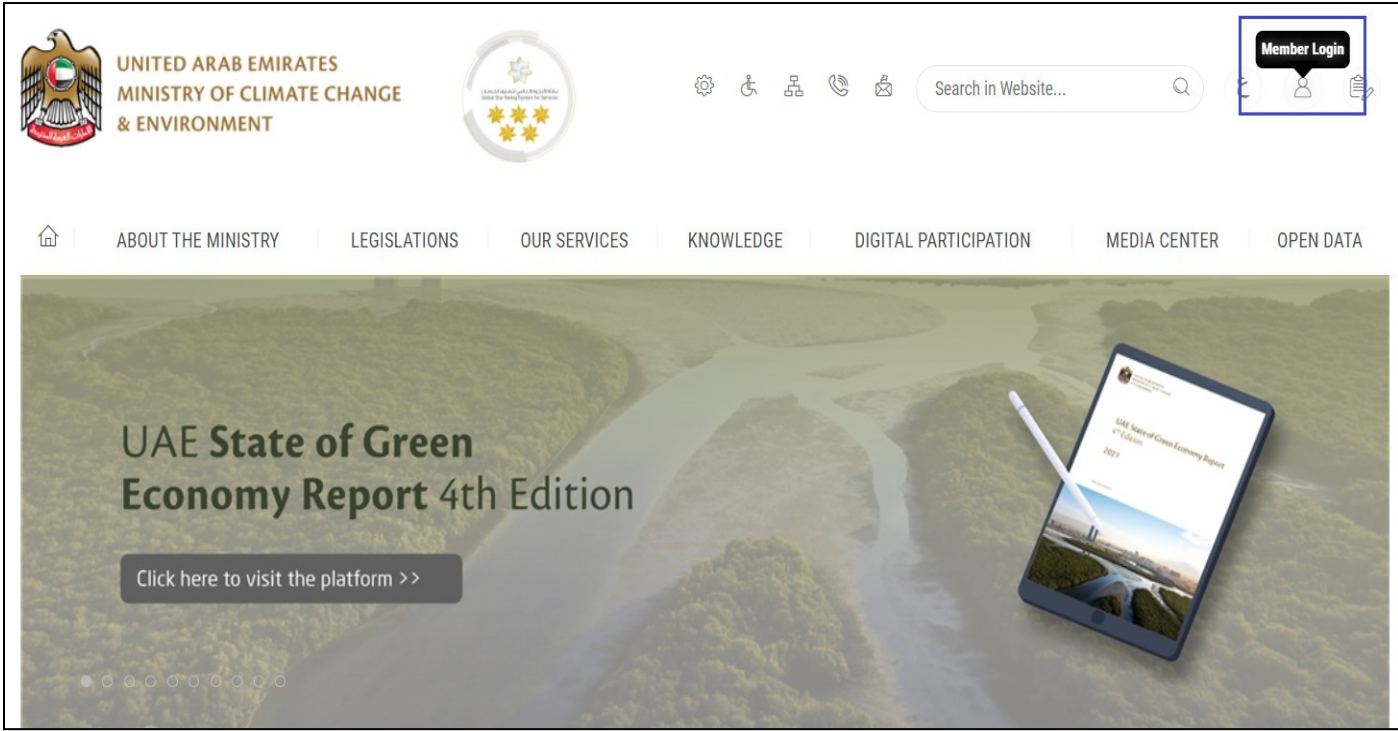

*Figure 1 – MOCCAE Website Home Page*

### 3- Click on Sign in with UAE PASS.

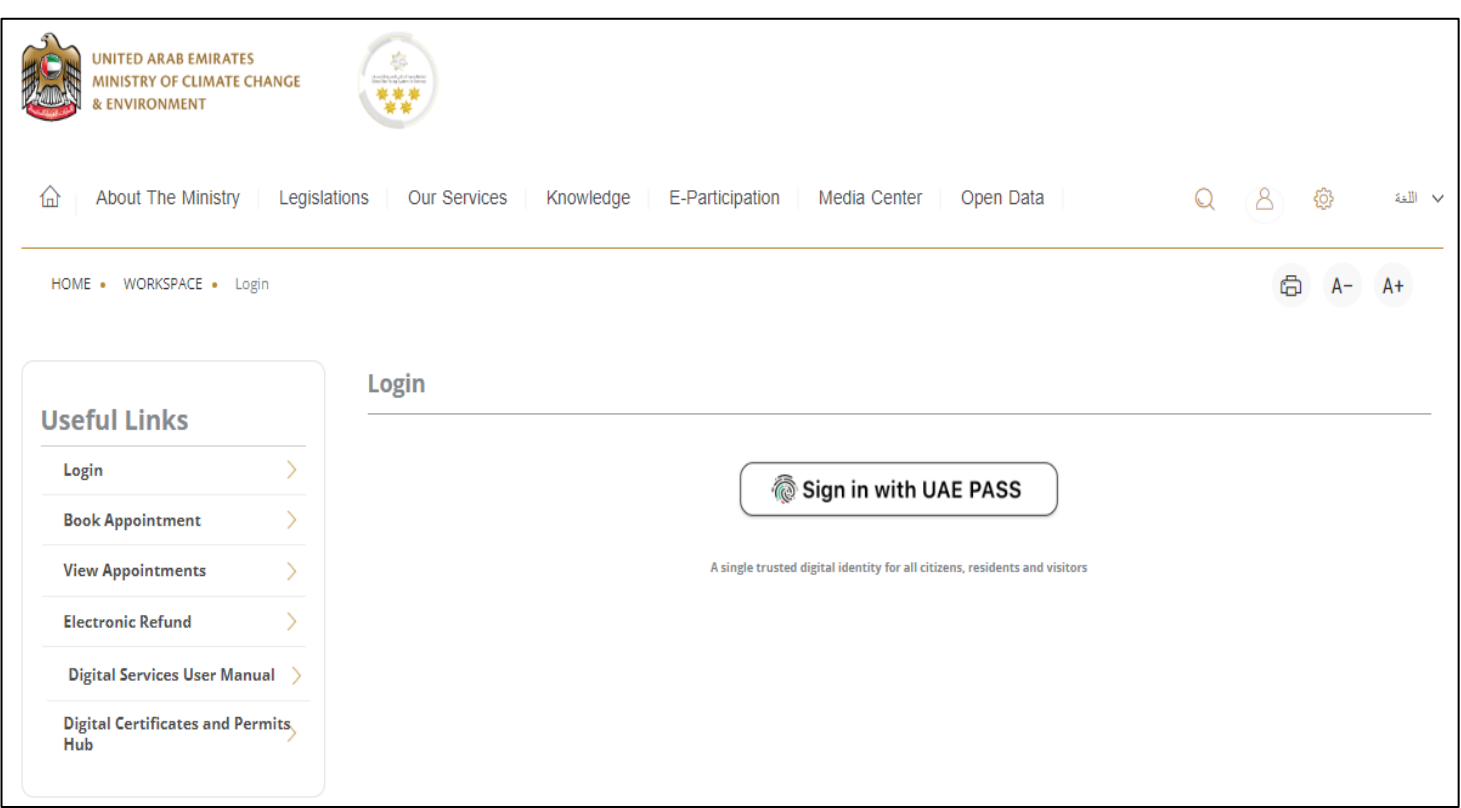

4- Enter Emirates ID or Phone or Email which has been registered in UAE pass

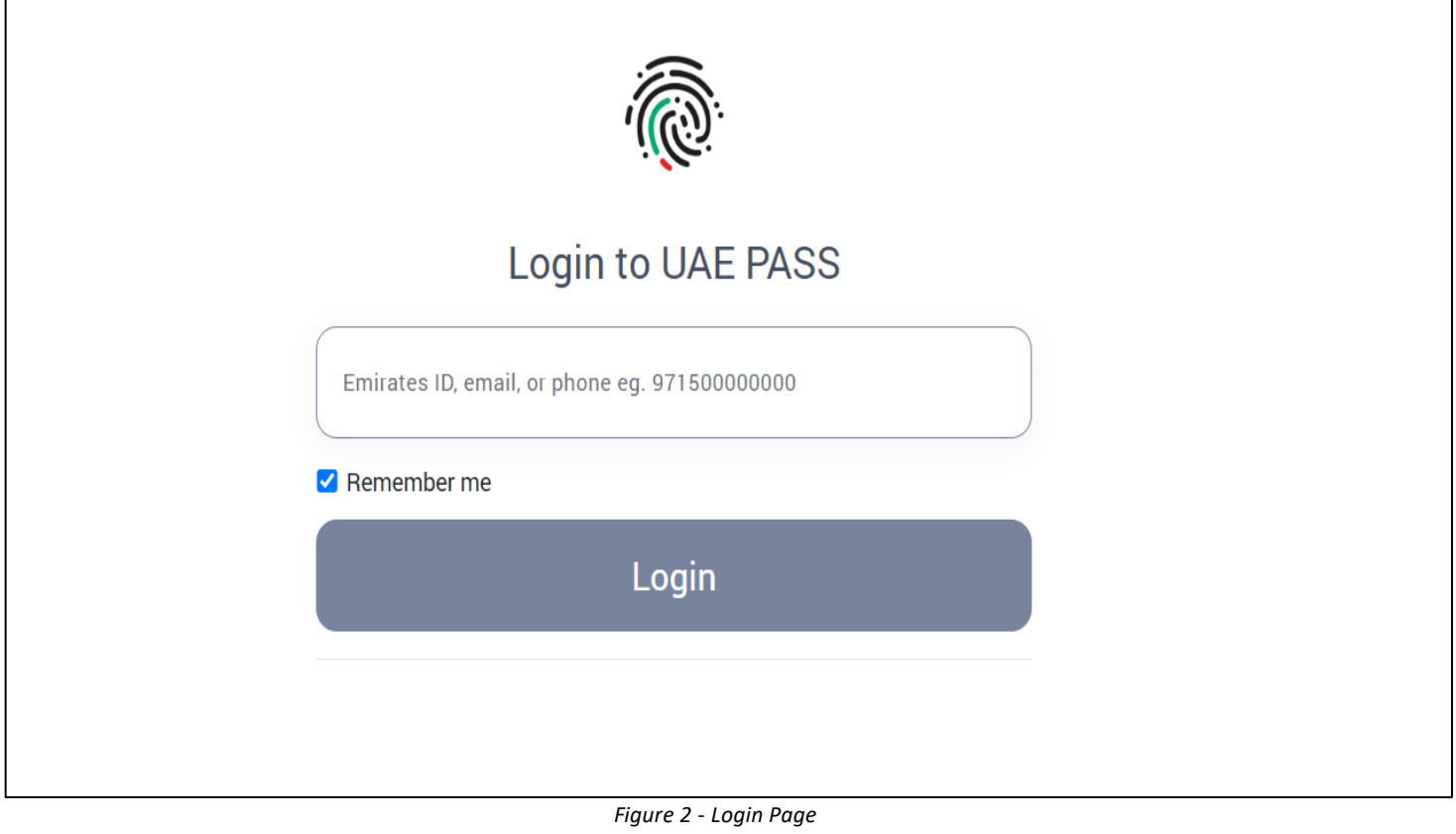

5- Select the account then You will be logged in successfully and directed to MOCCAE survey page.

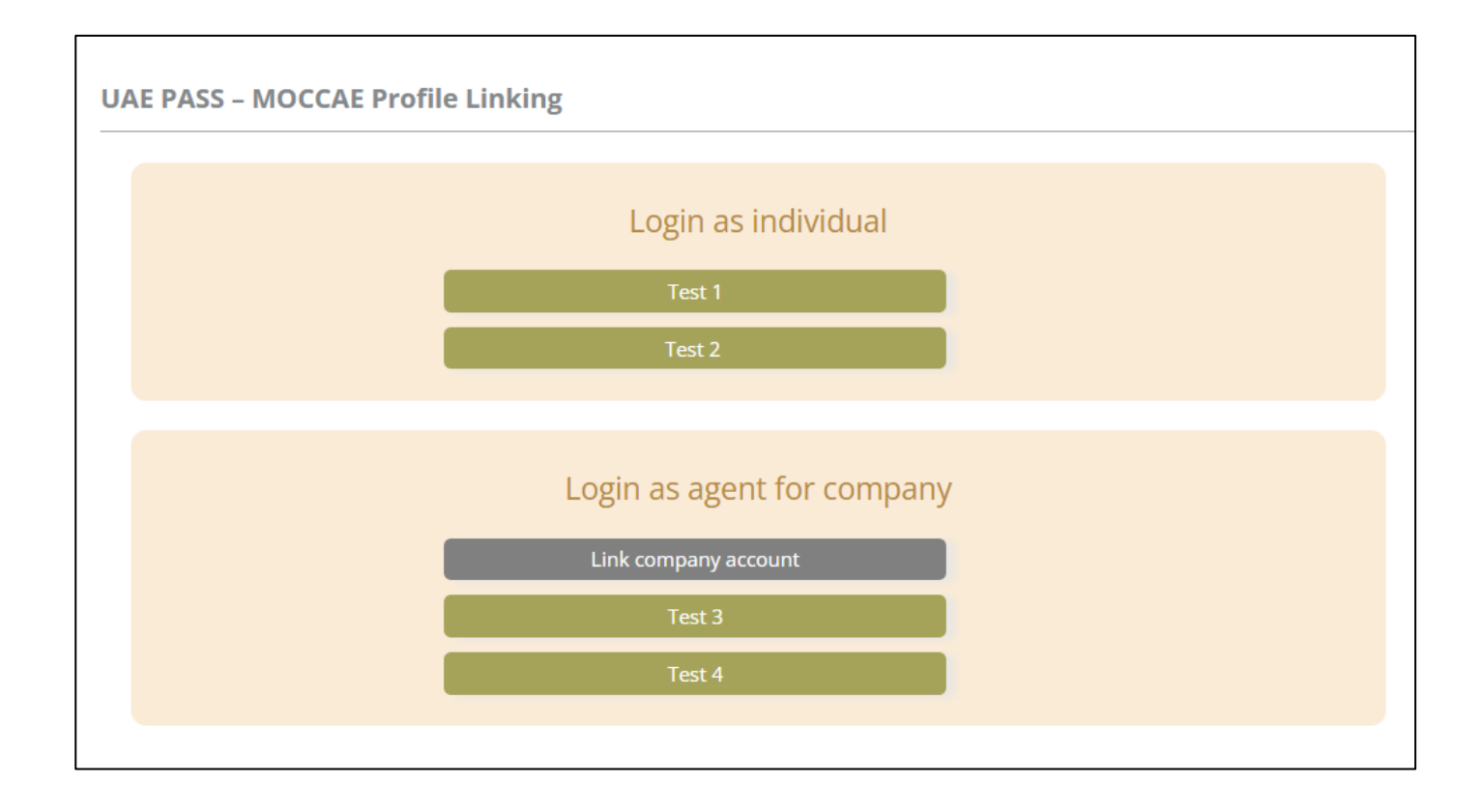

![](_page_5_Picture_31.jpeg)

![](_page_5_Figure_4.jpeg)

### <span id="page-6-0"></span>View/Update Customer Profile

- 1- Click on the profile name displayed on the top of the page.
- 2- Click on *Edit Profile*.

![](_page_6_Picture_55.jpeg)

*Figure 4 - Update Profile*

You will be directed to *Edit Profile* view to modify account details.

![](_page_6_Picture_56.jpeg)

![](_page_6_Figure_8.jpeg)

### <span id="page-7-0"></span>Running the 'Go Digital' Services

The digital services platform can be accessed internally from the MOCCAE homepage by clicking on the *Go Digital* icon  $\frac{C_0}{\sqrt{2}}$  to the left of the homepage.

![](_page_7_Picture_53.jpeg)

*Figure 6 - 'Go Digital' Icon*

6- The user dashboard will then be displayed.

![](_page_7_Picture_54.jpeg)

*Figure 7- My Dashboard*

### <span id="page-8-0"></span>Changing the Interface Language

The 'Go Digital' is a bilingual platform. It can be displayed in English or Arabic interface.

To switch to the other interface language, click on the language icon on the top right corner of the main screen.

![](_page_8_Picture_4.jpeg)

#### <span id="page-8-1"></span>The User Dashboard

The 'Go Digital' user dashboard displays information related to customer's requests and licenses, allows the user to create a new request and take actions.

The dashboard displays the following buttons:

![](_page_8_Picture_112.jpeg)

*Table 1 - Dashboard Buttons*

The dashboard also displays information related to customer's licenses, registrations and certificates, and material balances and cites classified into four categories (see below figure). Click the expand arrow on each service card to display more details about the specific service category.

![](_page_8_Picture_113.jpeg)

*Figure 8 - Dashboard Digital Service Categories*

The last section of the dashboard lists all customer's requests along with their current status.

![](_page_9_Picture_67.jpeg)

![](_page_9_Figure_2.jpeg)

# <span id="page-9-0"></span>Using the 'Go Digital' Services

#### <span id="page-9-1"></span>Digital Services Overview

The 'Go digital' portal provides digital services for customers to complete their required transactions with MOCCAE.

The offered digital services are classified into main categories. Each category includes a number of services.

#### <span id="page-9-2"></span>Starting a New Request

1- To request a new digital service, click on *New Request*  $\Theta$  New Request on the dashboard. The following screen will display:

![](_page_10_Picture_0.jpeg)

![](_page_10_Picture_67.jpeg)

#### *Figure 10 – Service New Request*

- 2- Choose the required service either by:
	- Selecting the required service from the dropdown list to display the required service card, or
	- Selecting the service category, then the service subcategory to display all available services catalogue.

Each service card shows the service category and name, as well as the time needed to complete the request.

![](_page_10_Picture_7.jpeg)

*Figure 11 - Service Card*

3- Click on *Start* (start) to start the new request.

You can click on *Save as Draft*  $\sqrt{\frac{S_{\text{AP}}}{S_{\text{AP}}}}$  at any view to save all the task information you entered for later viewing or editing.

The following sections will guide you in using the available digital services. Each section will describe the service, list the service terms and conditions, and will guide you to create the service request and what to expect when the service is completed.

#### <span id="page-11-0"></span>Retrieve a Service Request

You can retrieve a previously created request to review the request information only or to take further actions.

1- From the dashboard, enter the search by the request number. You can also select the request status to limit the search results.

![](_page_11_Picture_121.jpeg)

Or, you can directly locate the request in the list of requests.

#### *Figure 12 - Select Request to Retrieve*

2- You can take any of the following actions on the selected request:

![](_page_11_Picture_122.jpeg)

![](_page_12_Picture_119.jpeg)

*Table 2 – Service Request Actions*

# Change Fishing Method

# <span id="page-12-0"></span>**[Show Service Card](https://www.moccae.gov.ae/en/services/fishermen-farmers-animal-breeders-services/fishing-method-change.aspx)**

### apply for Change Fishing Method

From the dashboard, click on *New Request*. See *[Starting a New Request](#page-9-2)*.

- 1- Select the Request name from the dropdown list, or alternatively click on the *Registration & Accreditation Services* category, select the *Veterinary Products* tab, then select the service card.
- 2- Click on *Start* . The Applicant information view will be displayed.

![](_page_12_Picture_120.jpeg)

*Figure 13 - Select Applicant Name*

3- If necessary, you can update the applicant's Mobile Number and Email ID where the applicant will receive all service-related messages.

![](_page_13_Picture_33.jpeg)

*Figure 14 - Applicant's Information Page*

4- Click *Next*, then the service details view will be displayed, to Fill the required information

![](_page_14_Picture_53.jpeg)

*Figure 20 - Service Information*

5- After filing details Click Next

![](_page_14_Picture_54.jpeg)

6- Click Next to review your request then Click Submit

![](_page_15_Picture_112.jpeg)

*Figure 15 – Service Request Review*

- 7- Check the I Agree to the Terms and Conditions box. Click submit
	- the request will be sent to the authorized MOCCAE employee for processing. You will be then notified by Email and SMS by the request status. It can either be:
		- **Approved:** Request is complete, and license is issued
		- **Rejected:** The service is not provided, and you will be notified by the reason
		- **Returned:** The request will be returned, and you will be notified with return reason for correction. You still need to resubmit the request for final decision
- 8- Once your request gets approved, the request status will change to *Finished*. You can then view or download your certificate.
- 9- Locate the completed request then click on  $\frac{a}{n}$  to download your certificate, or  $\frac{a}{n}$  to view the request

![](_page_15_Picture_113.jpeg)